## FAQ PAC CHANGES

#### **HEADER FAQ**

#### What is an image header?

It is the picture that appears in the banner at the top of the page.

#### What is a 'custom header URL'?

This is the URL used that 'hides' under the image in the image at the top of the page.

### Why can't I change the font style or size?

Currently the ILS limits changes made to color only. We recommend if you want a specific font style or size, the image provided to us be changed to include those specifics.

# Why is a url required for a color and not a color code?

The ILS does not allow us to enter common color codes used for web design. However, we can use a copy function that allows us to 'sample' the color from a page and apply it to the ILS.

## IF THESE FAQ DO NOT ANSWER YOUR QUESTIONS, PLEASE CONTACT THE STAFF AT BLACK GOLD.

#### **SEARCH FAQ**

# What does 'change search result branch order' mean?

When a patron clicks on an item to find out its location branches are listed in alphabetical order.

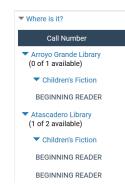

### What is a 'local' location branch group?

When a patron search result list appears on the left menu there is a list under 'Assigned Branch'. Local and Other options are available.

| Assigned Branch                     |
|-------------------------------------|
| Local                               |
| □ Carpinteria Library ♀ (45)        |
| Santa Barbara Central Library (205) |
| Eastside Library (65)               |
| Montecito Library (43)              |
| Other                               |
| Santa Maria Library (301)           |
|                                     |

### What does 'change search sort setting' mean?

This changes the default sort items that appear after a search. Click <u>here</u> for available searches.

### What is a 'branch quick search'?

This option allows you to place a search that is branch specific on your library webpage. Go to the ats.blackgold site to review necessary code. You will need a login.

#### **CONTENT FAQ**

#### What is a 'portal' page?

This is the home page patrons will see when logging into your branches.

### What can be added to the branch portal page?

Icons can have a url attached/linked to them, specialized messages and messages that contain a link to a library page.

### Can I put the information anywhere on the page?

The space available is above the carousels that appear on the portal page.

### What are the carousels I can choose from?

Please go <a href="here">here</a> for a default list of carousels available. If you are interested in creating a custom carousel to appear on your portal page, please look here.

Can I select what order the carousels appear?

Yes.

### Do I have to populate the default carousels?

No. Default carousels are populated by the ILS.

#### **Search Sorts available:**

Relevance Most popular Author Title Call Number **Publication Date** Author, then Title Author, then Publication Date Title, then Author Title, then Publication Date Title, then Format Publication Date, then Author Publication Date, then Title Call number, then Author Call number, then Title Call number, then Publication Date

#### **Default Carousels available:**

New Books
New Large Print
Early and Middle Grade Readers
Young Adult
New DVDs and Blu-Rays
On-Order Items
Most Popular
Hardcover Fiction
Mass Market
Trade Paperback Fiction
New Sound Recordings
Hardcover Non-Fiction
Trade Paperback Non-Fiction
Children's Illustrated
Children's Fiction Series

#### CREATING A CUSTOM CAROUSEL

Create a bibliographic record set containing the bibs of items you would like to appear in the custom carousel. Please be sure the 'owner' is the library

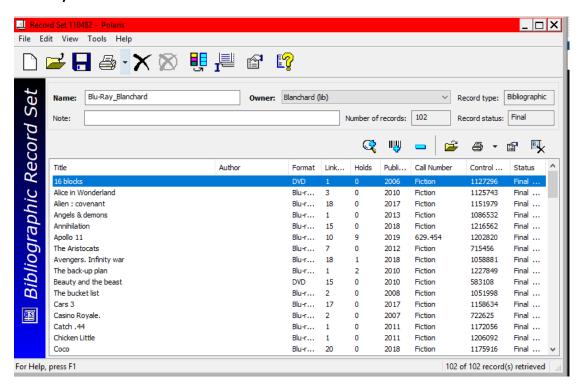

Provide the name of the record set to Black Gold using the PAC Change Form.

In the sample below the record set is named something different than what is displayed on the portal page. If you do not want the display name to be the same as the record set name, please provide it when submitting the request form.

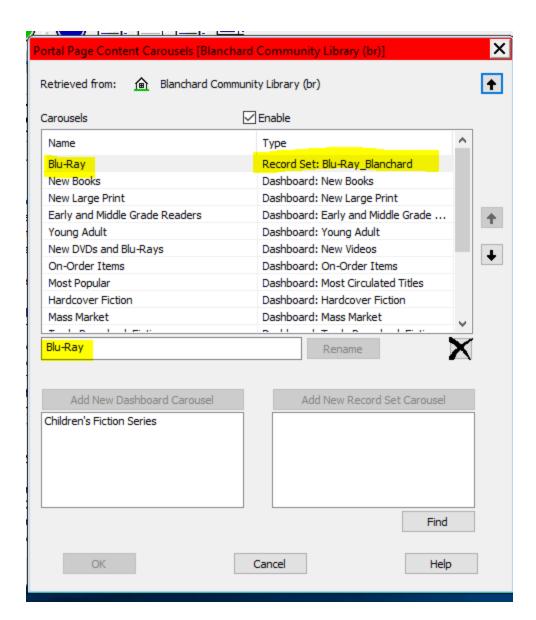

Please also indicate on the form, what position the new carousel should appear.

Below is a sample of a custom carousel appearing at the top of the carousels with only the single line of custom portal page content above it.

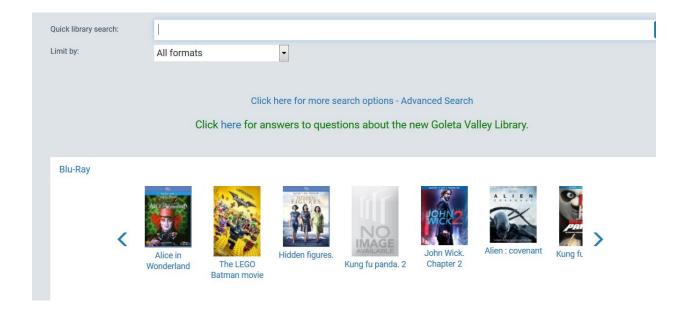

The custom content of the carousel can be adjusted by library staff by adding and removing bibs from the bibliographic record set submitted. If the record set name changes or a new record set is desired, the new carousel will have to be submitted using the PAC Change Form using the same process indicated at the beginning of this document.